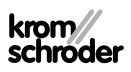

# Betjeningsenhed OCU

## DRIFTSVEJLEDNING

· Edition 03.24 · DA · 03251275

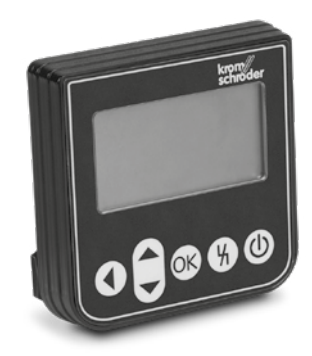

## Indholdsfortegnelse

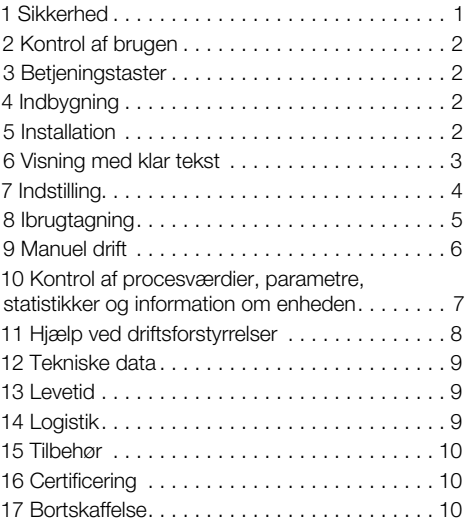

### 1 SIKKERHED

### 1.1 Skal læses og opbevares

 Læs denne vejledning nøje igennem inden montage og ibrugtagning. Efter montagen overdrages vejledningen til ejeren. Denne enhed skal installeres og tages i brug efter de gældende forskrifter og standarder. Vejledningen findes også på [www.docuthek.com.](https://docuthek.kromschroeder.com/documents/index.php?selclass=2&folder=401119)

#### 1.2 Tegnforklaring

- 1  $2$  3 a b  $c =$  Rækkefølge
- $\rightarrow$  = Henvisning

#### 1.3 Ansvar

For skader, som skyldes manglende overholdelse af vejledningen eller er i modstrid med produktets anvendelse, fralægger vi os ethvert ansvar.

#### 1.4 Sikkerhedshenvisninger

Sikkerhedsrelevante informationer er markeret på følgende måde i vejledningen:

## $\Lambda$  FARF

Gør opmærksom på livsfarlige situationer.

## $\triangle$  ADVARSEL

Gør opmærksom på muligheden for livsfare og fare for kvæstelser.

## **A** FORSIGTIG

Gør opmærksom på muligheden for materielle skader.

Installationer må kun udføres af autoriserede virksomheder. For såvel gas- som elarbejde må kun anvendes kvalificerede fagfolk.

#### 1.5 Ombygning, reservedele

Enhver teknisk ændring er ikke tilladt. Benyt kun originale reservedele.

## <span id="page-1-0"></span>2 KONTROL AF BRUGEN

Betjeningsenhed OCU for tilslutning til en styreenhed fra serierne FCU 500/BCU 500 (fra firmware 02). Til fastgørelse på ydersiden af et styreskabsdør for at udlæse procesværdier, statistikker, flammesignalstyrker eller parameterværdier, for at ændre indstillinger på OCU'en eller styre og justere tilsluttede spjæld i manuel drift.

#### 2.1 Delenes betegnelse

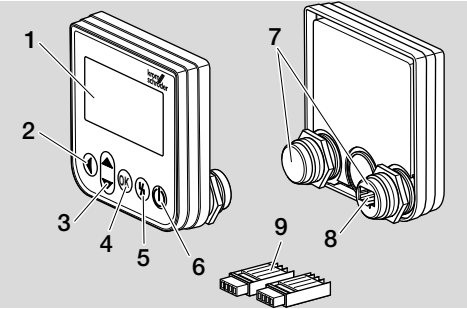

- 1 Visning med klar tekst (belyst)
- 2 Tast Tilbage
- 3 Taster navigation OP/NED
- 4 Tast OK
- 5 Tast Reset
- 6 Tast ON/OFF
- 7 Gevindkuppel med møtrik (M22 x 1,5), passer til 22 mm-fastgørelse
- 8 Connector til stikdel
- 9 Stikdel med klemmer for skæretilslutning

## <span id="page-1-1"></span>3 BETJENINGSTASTER

#### ON/OFF Styreenheden tændes og slukkes med tasten ON/OFF. Reset Med tasten Reset stilles styreenheden tilbage til startpositionen ved en fejl. OK Med tasten OK bekræftes et valg eller et spørgsmål. Fra statusvisningen kan der skiftes til servicemodus ved at trykke på tasten. **Tilbage** I servicemodus giver tasten Tilbage mulighed for at skifte fra ét indstillingsplan til det nærmeste højere plan. Ved at trykke på tasten kan der skiftes direkte til statusvisningen. Navigation OP/NED I servicemodus kan man med navigationstasterne vælge de enkelte funktioner inden for et plan. I manuel drift kan et udløst spjæld køres op eller i med tasterne.

## 4 INDBYGNING

- **→** OCU's gevindkupler er lavet, så de passer til et 22 mm-fastgørelsesraster i styreskabets døre.
- 1 Skru møtrikkerne af gevindkuplerne.
- 2 OCU monteres foran på styreskabets dør.

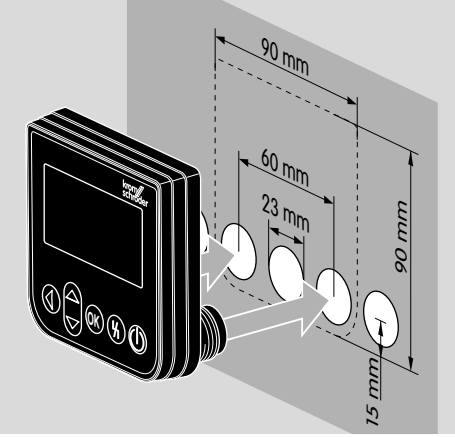

3 Møtrikkerne skrues på gevindkuplerne, indtil OCU sidder fast på døren.

## 5 INSTALLATION

- **→** OCU tilsluttes til styreenheden via de to medleverede stikdele.
- ➔ Nødvendig signal- og styreledning: maks. ledningslængde 10 m, 4-polet, min. 0,25 mm2 (AWG 24), maks. 0,34 mm2 (AWG 22).

<span id="page-2-0"></span>1 Gør anlægget spændingsløst.

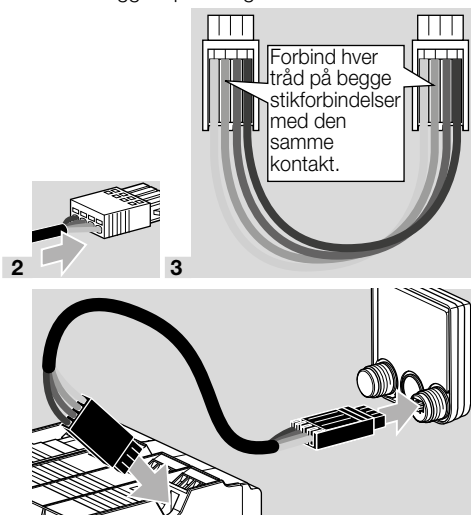

- 4
- **→** På styreenheden er ON-/OFF-tasten og reset/ info-tasten uden funktion med tilsluttet OCU. Styreenhedens LED-indikator viser  $UI$  ( $UI =$ User Interface).
- **→** En apparatfejl (intern fejl i styreenheden, visning 80 til 99) kan kun stilles tilbage med styreenhedens reset/info-tast.

## 6 VISNING MED KLAR TEKST

- **→** Belysningen fra aktiveringen af visningen med klar tekst aktiveres, når der trykkes på en betjeningstast.
- **→** Belysningen slukker automatisk efter 5 minutter.
- **→** Ved en fejl i styreenhedens programforløb blinker OCU's belysning.
- **→** Der kan vælges mellem visningsområderne statusvisning og servicemodus.

#### 6.1 Statusvisning

- → I statusvisningen vises programstatus eller en foreliggende fejlmelding. Hvis der er sendt en apparatbetegnelse på styreenheden via programmet BCSoft, vises den i nederste linje af visningen med klar tekst (f.eks. FCU1/Grp2).
- → Programstatus: I visningen vises programstatussen i tekstform (f.eks. Forskylning) og den tilsvarende programkode (f.eks. P1). Såfremt der kan udlæses en resterende driftstid for den pågældende programstatus, vises den som resttid i tim:min:sek.

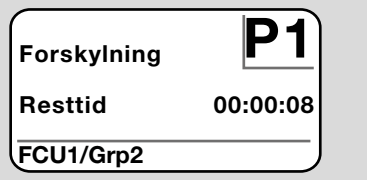

**→ Feilmelding:** I visningen vises feilmeldingen i tekstform (f.eks. Sikkerhedsfrakobling! Luftmangel) og den tilsvarende fejlkode (f.eks. **d8**). Belysningen blinker.

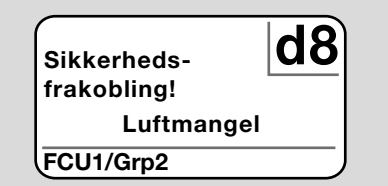

#### <span id="page-2-1"></span>6.2 Servicemodus

- **→** I servicemodus kan der udlæses procesværdier, parameterindstillinger, statistikværdier eller informationer om firmwareversionen og ident-nummeret for OCU eller FCU/BCU. Desuden kan tilsluttede styreenheder bruges i manuel drift.
- 1 Tryk på tasten OK for at skifte fra statusvisningen (programstatus eller fejlmelding) til servicemodus.

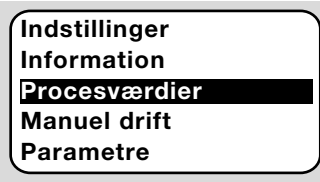

→ Tryk på tasten Tilbage for at skifte tilbage til statusvisningen.

<span id="page-3-0"></span>**→** Så snart belysningen slukker automatisk, skifter visningen tilbage til statusvisningen.

## 7 INDSTILLING

### $\wedge$  advarsel

#### Eksplosionsfare!

Kontrollér anlægget for tæthed, inden der tændes for det.

Tænd først for styreenheden over OCU, når den korrekte parameterindstilling, installation og problemfrie forarbejdning af alle ind- og udgangssignaler på styreenheden er sikret.

- 1 Tænd for anlægget.
- **→** Styreenhedens LED-indikator viser *UI* ( *UI =* User Interface).
- **→** For at ændre indstillingerne skal OCU være i servicemodus, se [side 3 \(6.2 Servicemodus\)](#page-2-1).
- 2 Tryk på tasten OK for at komme ind i servicemodus, se [side 2 \(3 Betjeningstaster\).](#page-1-1)
- 3 Med tasterne navigation OP/NED vælges "Indstillinger":

### Parametre Statistik Indstillinger Information Procesværdier

- 4 Tryk på tasten OK.
- 5 Vælg med tasterne navigation OP/NED den ønskede option (Bekræftelsesoption, Enhed temperatur, Kontrast, Sprog eller Lysstyrke).
- 6 Bekræft valget med tasten OK.

#### Bekræftelsesoption

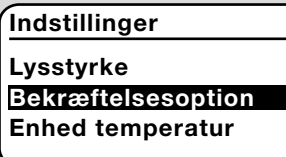

- → Med bekræftelsesoptionen fastlægges, om man med tasten OK skal bekræfte, når der tændes og/eller slukkes for styreenheden.
- **→** Bekræftelsesoption:

Tænde og slukke: Hver gang der tændes og slukkes, skal det bekræftes med OK-tasten. Tænde: Hver gang der tændes, skal det bekræftes med OK-tasten.

Slukke: Hver gang der slukkes, skal det bekræftes med OK-tasten.

**Ingen:** Styreenheden tændes og slukkes direkte ved at trykke på tasten ON/OFF.

- a Med tasterne navigation OP/NED vælges den ønskede option.
- **b** Tryk på tasten OK for at bekræfte optionen.

#### Enhed temperatur

#### Indstillinger

Bekræftelsesoption Enhed temperatur Kontrast

- → Temperaturenheden kan vælges i celsius, fahrenheit eller kelvin.
- a Vælges den ønskede temperaturenhed med tasterne navigation OP/NED.
- **b** Tryk på tasten OK for at bekræfte enheden.

#### Kontrast

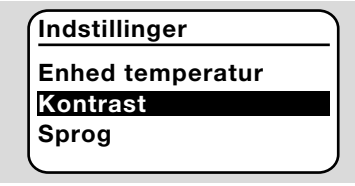

- ➔ Kan indstilles fra 1 til 10.
- a Med tasterne navigation OP/NED vælges den ønskede værdi.
- b Tryk på tasten OK for at bekræfte den nye værdi.

#### Sprog

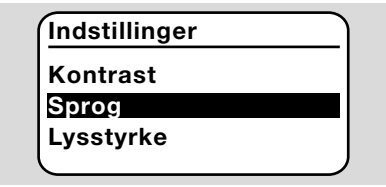

- a Med tasterne navigation OP/NED vælges det ønskede sprog (f.eks. engelsk).
- **b** Tryk på tasten OK.
- → Displayet viser "Vil du virkelig ændre sproget?".
- c Tryk på tasten OK.
- → Displayet viser "Sprog ændres".
- ➔ Derefter viser displayet en bekræftelse på det nye sprog (f.eks. på engelsk "Language changed!").
- ➔ OCU's standardsprog er engelsk. Ved at trykke på tasterne navigation OP/NED og tasten OK samtidig kan der til enhver tid skiftes til sproget engelsk.

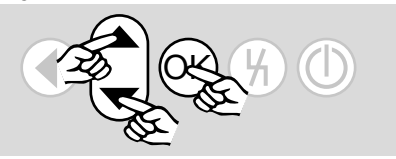

#### <span id="page-4-0"></span>Lysstyrke

## Indstillinger Sprog

## Lysstyrke

Bekræftelsesoption

- $\rightarrow$  Kan indstilles fra 1 til 10.
- a Med tasterne navigation OP/NED vælges den ønskede værdi.
- **b** Tryk på tasten OK for at bekræfte den nye værdi.

## 8 IBRUGTAGNING

## A ADVARSEL

Eksplosionsfare! Kontrollér anlægget for tæthed inden ibrugtagning.

Tag først styreenheden i brug over OCU, når den korrekte parameterindstilling, installation og problemfrie forarbejdning af alle ind- og udgangssignaler på styreenhederne (FCU, BCU) er sikret.

- 1 Tænd for anlægget.
- **→** Styreenhedens LED-indikator viser *UI*.
- 2 Tryk på tasten ON/OFF på OCU for at tænde styreenheden (FCU, BCU).
- ➔ Alt efter, hvordan bekræftelsesoptionen er indstillet, viser displayet "Er du sikker på, at enheden skal tændes?". Tryk på tasten OK for at bekræfte.
- **→** Styreenhedens programforløb startes.
- **→** I visningen vises styreenhedens aktuelle programstatus (f.eks. standby, forskylning, tæthedskontrol).
- **→** Så snart programforløbet er afsluttet, og styreenheden er i gang, viser displayet "Drift" og 08.
- ➔ For at komme ind i den manuelle drift, ændre indstillinger eller kontrollere procesværdier, parametre og statistikker trykkes på tasten OK, for at skifte til servicemodus, se [side 3 \(6.2](#page-2-1)  [Servicemodus\).](#page-2-1)
- → Tryk på tasten ON/OFF for at slukke styreenheden. Alt efter, hvordan bekræftelsesoptionen er indstillet, viser displayet "Er du sikker på, at enheden skal slukkes?". Tryk på tasten OK for at bekræfte.

## <span id="page-5-0"></span>9 MANUEL DRIFT

- **→** For at indstille fra en enhed, som er tilsluttet til styreenheden (f.eks. spjæld, brænder) eller til feilfinding.
- → Under den manuelle drift er belysningen konstant aktiveret, og i programkodefeltet blinker to prikker.
- → I manuel drift arbejder styreenheden uafhængigt af indgangenes tilstand. Vedr. yderligere informationer herom: se driftsvejledningen til styreenheden.

### 9.1 Start med slukket styreenhed

- 1 Tryk på tasten ON/OFF med trykket tast Reset for at tænde styreenheden.
- → Displayet viser "Ønskes opstart af manuel drift?".
- → Hvis du ikke vil starte den manuelle drift, trykker du på tasten Tilbage.
- 2 Tryk på tasten OK for at starte den manuelle drift.
- **→** Displayet viser de mulige optioner.

### 9.2 Start med tændt styreenhed

- **→** OCU skal være i servicemodus, se side 3 [\(6.2 Servicemodus\)](#page-2-1).
- 1 I servicemodus vælges med tasterne navigation OP/NED "Manuel drift".

### Information Procesværdier Manuel drift Parametre Statistik

- 2 Tryk på tasten OK.
- ➔ Displayet viser "Ønskes opstart af manuel drift?".
- → Hvis du ikke vil starte den manuelle drift, trykker du på tasten Tilbage.
- 3 Tryk på tasten OK for at starte den manuelle drift.
- **→** Displayet viser de mulige optioner.

### Start opstart

- **→** Styreenhedens programforløb kan manuelt styres trinvist, se hertil driftsvejledningen til styreenheden, kapitlet "Manuel drift".
- a Med tasterne navigation OP/NED vælges "Start opstart".

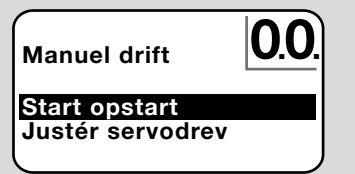

- **b** Tryk på tasten OK for at bekræfte.
- **→** Programforløbet startes.
- → FCU/BCU..F1, FCU/BCU..F2: Når programstatus 08 er nået, kan et spjæld køres op eller i med tasterne navigation OP/NED.

### Justering af servodrev

→ Kun ved FCU 500/BCU 570..F1 og F2.

- **→** Servodrevet kan styres cyklisk eller køres manuelt, f.eks. for at indstille tændposition.
- a Med tasterne navigation OP/NED vælges "Justér servodrev".

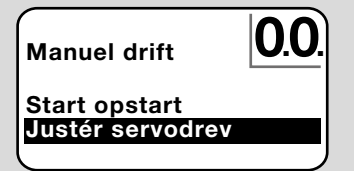

- **b** Tryk på tasten OK for at bekræfte.
- c Med tasterne navigation OP/NED vælges den ønskede option (f.eks. Find maks. effekt) og bekræftes med tasten OK.

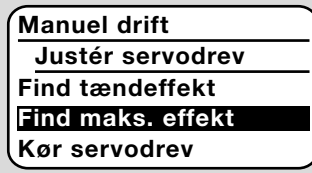

- $\rightarrow$  Find maks. effekt, find tændeffekt, find min. effekt: Der køres automatisk hen til den valgte effekt. Med tændt blæser kan den pågældende spjældposition indstilles, se hertil driftsvejledningen til spjældet.
- → Kør servodrev: Så længe tasterne navigation OP/NED holdes nede, kører spjældet op eller i.

#### 9.3 Afslut

- 1 Tryk flere gange på tasten Tilbage, indtil visningsområdet statusvisning er nået.
- **→** Styreenheden forbliver tændt.

#### Eller

- 2 Tryk på tasten ON/OFF.
- **→** Styreenheden slukkes.

## <span id="page-6-0"></span>10 KONTROL AF PROCESVÆRDIER, PARAMETRE, STATISTIKKER OG INFORMATION OM ENHEDEN

- → Der skal være tændt for styreenheden.
- **→** OCU skal være i servicemodus, se side 3 [\(6.2 Servicemodus\).](#page-2-1)
- 1 Vælg i servicemodus med tasterne navigation OP/NED den ønskede option ( Procesværdier,

### Parametre, Statistik eller Information).

2 Tryk på tasten OK.

#### 10.1 Procesværdier

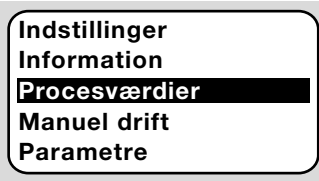

- **→** Ved styreenheder med temperaturmodul kan de temperaturer, som måles af de tilsluttede temperaturfølere, blive vist.
- → Ved styreenheder med flammeforstærkere kan flammesignalstyrken blive vist.

#### 10.2 Parametre

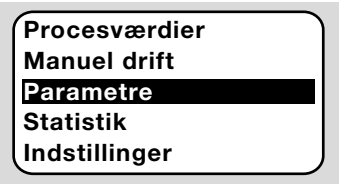

- **→** Styreenhedens aktuelle parameterværdier kan kontrolleres.
- → Displayet viser parameterlisten.
- 1 Tryk på tasten OK for at kontrollere parameterdetaljer (parameterværdi, beskrivelse).
- → Med tasterne navigation OP/NED kan der springes direkte ind i visningen af detaljer for den næste parameter.

#### 10.3 Statistik

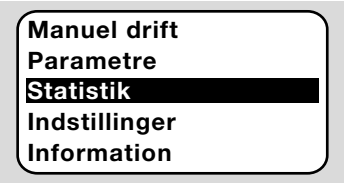

- → Her kan de aktuelle værdier for **apparatstatistik,** ejerstatistik, effektmodulstatistik eller fejlhistorik blive vist. Desuden kan eierstatistik eller feilhistorik blive slettet.
- 1 Med tasterne navigation OP/NED vælges den ønskede funktion (f.eks. Apparatstatistik):

### Statistik

### Slet fejlhistorik Apparatstatistik Ejerstatistik

2 Valget bekræftes med tasten OK.

#### Apparat-, ejer-, effektmodulstatistik

- → Displayet viser statistikkens detaljer (f.eks. koblingshyppighed, fejlhyppighed).
- → Med tasterne navigation OP/NED kan der scrolles gennem statistikkens detaljer.

#### Fejlhistorik

- → Via feilhistorikken kan man for de seneste 10 feil få vist årsagen og tidspunktet og ved FCU'en også programtrinnet og den klemme på styreenheden, det gælder.
- a Med tasterne navigation OP/NED vælges "Fejlhistorik":

#### Statistik

Effektmodulstatistik Fejlhistorik Slet ejerstatistik

- **b** Valget bekræftes med tasten OK.
- → Displayet viser driftsforstyrrelsens nummer/feilnummeret (f.eks. 1. driftsforstyrrelse med fejl 40) og årsagen (f.eks. Lækage indgangsventil(er)), se hertil også kapitlet "Hjælp ved driftsforstyrrelser" i driftsvejledningen til [BCU 570](https://docuthek.kromschroeder.com/documents/index.php?selclass=2&folder=401136) eller [FCU 500/505.](https://docuthek.kromschroeder.com/documents/index.php?selclass=2&folder=401119)

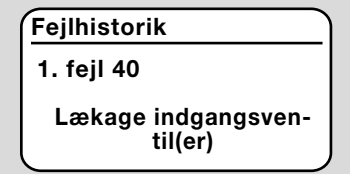

- **→** Med tasterne navigation OP/NED kan man kontrollere de seneste 10 driftsforstyrrelser.
- c For at få vist tidspunktet for en driftsforstyrrelse trykkes på tasten OK.

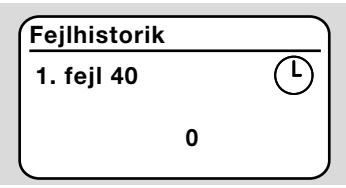

d FCU: For at få vist det programtrin, hvor driftsforstyrrelsen forekom, trykkes på tasten OK igen.

<span id="page-7-0"></span>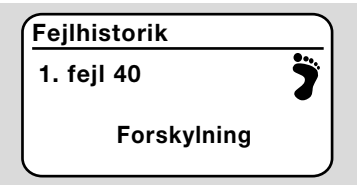

e FCU: For at få vist den klemme, hvor driftsforstyrrelsen optrådte, trykkes på tasten OK.

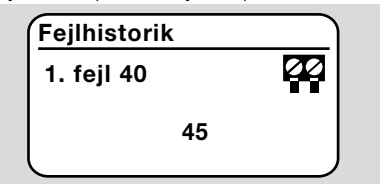

#### Slet fejlhistorik, slet ejerstatistik

**→** Til sletning indlæses styreenhedens password (fircifret talkode).

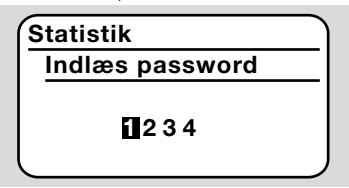

- **→** Styreenhedens password kan ses i anlæggets dokumentation, eller man kan spørge systemets leverandør.
- 3 Med tasterne navigation OP/NED vælges det passende tal.
- 4 Bekræft valget med tasten OK.
- → Displayet viser "Feilhistorik/eierstatistik slettes" og derefter "Fejlhistorik/ejerstatistik er slettet".
- → Hvis displayet viser "Password ugyldigt", indlæses passwordet igen.

#### 10.4 Information

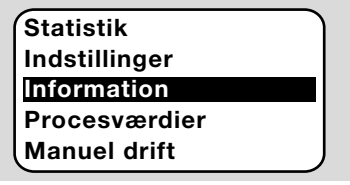

→ Via tasterne navigation OP/NED kan du få oplysninger om firmwareversionen og ident-nummeret på OCU eller FCU/BCU.

### 11 HJÆLP VED DRIFTSFORSTYR-RELSER

## FARE

#### Livsfare på grund af elektrisk stød!

Inden ethvert arbejde på strømførende dele skal elektriske ledninger gøres spændingsløse! Fejl må kun udbedres af autoriseret fagpersonale.

- → Feil må kun udbedres med de forholdsregler, som er beskrevet her.
- → Hvis OCU eller styreenheden ikke reagerer, selvom alle fejl er udbedret: Afmontér enheden og indsend den til producenten til eftersyn.

#### ? Fejl

- ! Årsag
	- Udbedring

#### ? OCU's og styreenhedens displays lyser ikke.

- ! Netspændingen ikke tilsluttet til styreenheden.
	- Tilslut netspænding til styreenheden.

#### ? OCU's display lyser ikke, styreenheden viser ikke III.

- ! Stikdelen er ikke tilsluttet korrekt eller ikke stukket ind i connectoren.
	- Kontrollér stikdelen.

#### ? Sproget kan ikke læses.

- ! Forkert sprog valgt.
- **→** OCU's standardsprog er engelsk.
	- Tryk på tasterne navigation OP/NED og tasten OK samtidig for at skifte til sproget engelsk.

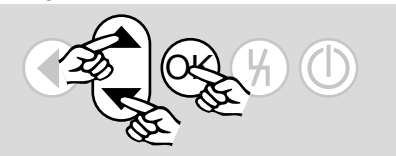

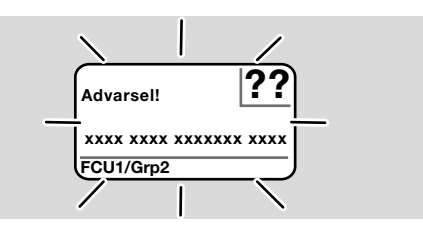

- ? Belysningen blinker, og displayet viser "Sikkerhedsfrakobling!", "Fejllås!", "Advarsel!" eller "Apparatfejl!" med dertil hørende fejltekst og fejlkode.
- ! Fejl i styreenhedens programforløb.
	- Fejlen skal udbedres (se driftsvejledningen til styreenheden).
	- Tryk på tasten Reset på OCU.
- **→** En apparatfejl (intern fejl i styreenheden, visning 80 til 99) kan kun stilles tilbage med styreenhedens reset-tast.

<span id="page-8-0"></span>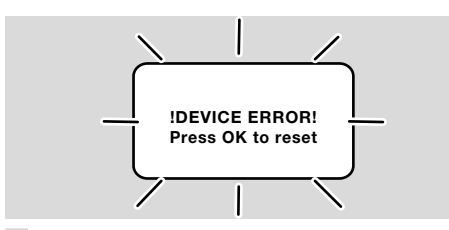

- ? Belysningen blinker, og displayet viser "!DE-VICE ERROR!".
- ! Fejl i OCU.
	- Tryk på tasten OK.
	- Hvis fejlen ikke lader sig udbedre med denne forholdsregel, skal enheden afmonteres og indsendes til producenten for kontrol.

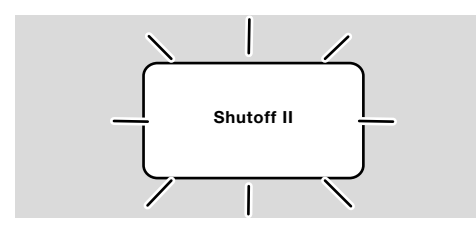

- ? Belysningen blinker, og displayet viser "Shutoff II".
- ! Der var tændt for styreenheden, da OCU blev tilsluttet.
	- Gør styreenheden spændingsløs.
	- Tænd for styreenheden igen efter ca. 10 sek.
- **→** OCU prøver selv at udbedre fejlen.
	- Hvis fejlen ikke er udbedret efter et minut, skal enheden afmonteres og indsendes til producenten for kontrol.

## <span id="page-8-1"></span>12 TEKNISKE DATA

#### Miljøforhold

Undgå direkte sollys eller stråler fra glødende overflader på enheden.

Undgå korrosiv påvirkning, f.eks. saltholdig omgivelsesluft eller SO<sub>2</sub>.

Enheden egner sig ikke til rengøring med en højtryksrenser og/eller rengøringsmidler.

Omgivelsestemperatur: -20 til +60 °C. Kapslingsklasse, indbygget i styreskabets dør: IP 65 for enhedens udvendigt liggende del, IP 40 for enhedens indvendigt liggende del.

#### Mekaniske data

Antal koblingscyklusser betjeningstaster: 1000. Vægt: 120 g.

#### Elektriske data

Nødvendig signal- og styreledning: maks. ledningslængde 10 m, 4-polet, min. 0,25 mm2 (AWG 24), maks. 0,34 mm2 (AWG 22).

## 13 LEVETID

Maks. levetid under driftsbetingelser: 10 år fra produktionsdatoen.

## 14 LOGISTIK

#### **Transport**

Beskyt enheden mod ydre vold (stød, slag, vibrationer).

Transporttemperatur: se [side 9 \(12 Tekniske](#page-8-1)  [data\).](#page-8-1)

For transporten gælder de beskrevne miljøforhold. Gør omgående opmærksom på transportskader på enheden eller emballagen.

Kontrollér leveringsomfanget.

#### **Opbevaring**

Opbevaringstemperatur: se [side 9 \(12 Tekniske](#page-8-1)  [data\).](#page-8-1)

For opbevaringen gælder de beskrevne miljøforhold. Opbevaringstid: 6 måneder inden første brug i original emballage. Skulle opbevaringstiden være længere, nedsættes den totale levetid med denne værdi.

## <span id="page-9-0"></span>15 TILBEHØR

#### 15.1 Tilbehørssæt BCU 5xx/OCU

Med 2 møtrikker (M22 x 1,5) og 2 O-ringe til montering af OCU'en på styreskabsdøren og 2 stikdele til elektrisk tilslutning til BCU'en. Til den elektriske tilslutning skal der bruges en 4-polet signal- og styreledning. Ledningen må højest være 10 m lang, ledningens diameter skal være mellem 0,25 mm2 (AWG 24) og 0,34 mm2 (AWG 22).

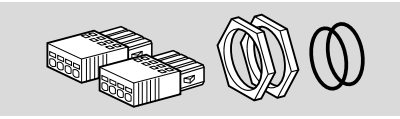

Tilbehørssæt BCU5xx OCU (reservedel), best.-nr. 74966337.

### 16 CERTIFICERING

#### 16.1 Overensstemmelseserklæring, CSA-, FM-, EAC-godkendelse, SIL/PL

**→** OCU er ikke nogen autonom enhed. Den skal derfor ikke bruge en certificering (overensstemmelseserklæring, CSA-, FM-, SIL/PL- eller EAC-godkendelse). Styreenhedens overensstemmelseserklæring/godkendelse er afgørende.

#### 16.2 REACH-forordning

Enheden indeholder særligt problematiske stoffer, som er opført i kandidatlisten i den europæiske REACH-forordning Nr. 1907/2006. Se Reach list HTS på [www.docuthek.com.](https://docuthek.kromschroeder.com/documents/index.php?selclass=20&folder=2)

## 17 BORTSKAFFELSE

Enheder med elektroniske komponenter:

Direktiv WEEE 2012/19/EU – direktiv om affald af elektrisk og elektronisk udstyr R

Aflever produktet og dets emballage på en passende genbrugsstation efter endt produktlevetid (antal koblingscyklusser). Enheden må ikke bortskaffes med almindeligt husaffald. Produktet må ikke brændes.

Hvis dette ønskes, tages gamle enheder tilbage af producenten inden for rammerne af affaldsretlige bestemmelser ved levering hos kunden.

### YDERLIGERE INFORMATIONER

Honeywell Thermal Solutions' produktsortiment omfatter Honeywell Combustion Safety, Eclipse, Exothermics, Hauck, Kromschröder og Maxon. Nærmere informationer om vores produkter finder du på ThermalSolutions.honeywell.com eller ved at kontakte din Honeywellsalgsingeniør. Elster GmbH Strotheweg 1, D-49504 Lotte T +49 541 1214-0 hts.lotte@honeywell.com www.kromschroeder.com

Central service-indsatsledelse over hele verden: T +49 541 1214-365 eller -555 hts.service.germany@honeywell.com

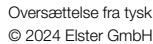

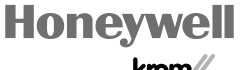

schroder